## **ЗАО «ПРОМИНФОРМ»**

# **АРМ «СИСТЕМА УПРАВЛЕНИЯ БАЗАМИ ДАННЫХ»**

## **Руководство пользователя**

ИЖВН.425790.001-18.И3.42

## СОДЕРЖАНИЕ

<span id="page-1-0"></span>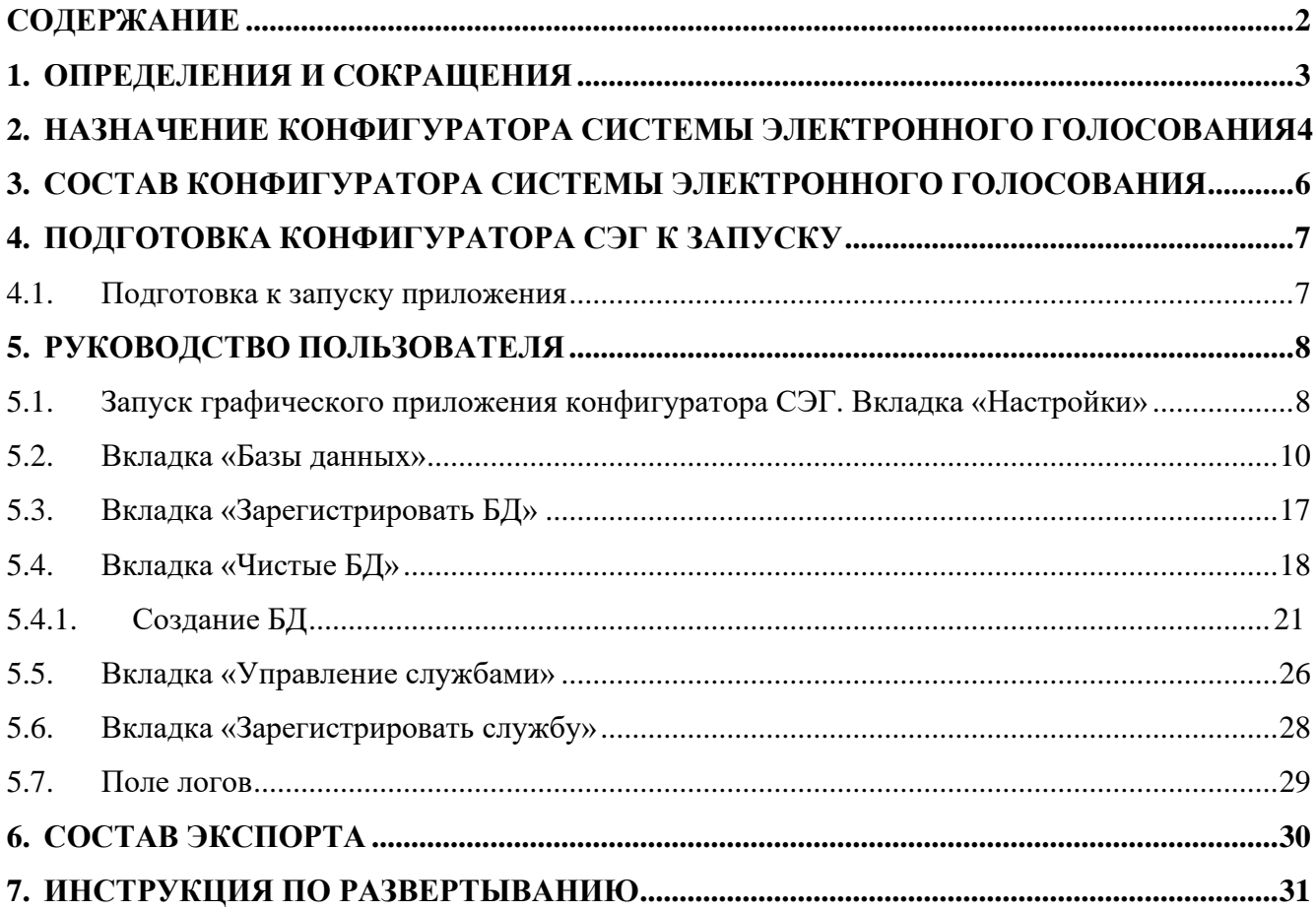

### **1. ОПРЕДЕЛЕНИЯ И СОКРАЩЕНИЯ**

- <span id="page-2-0"></span>1. БД – база данных;
- 2. ОС операционная система;
- 3. ПО программное обеспечение;
- 4. СУБД система управления базами данных;
- 5. СЭГ система электронного голосования;
- 6. АПК аппаратно-программный комплекс.

## <span id="page-3-0"></span>**2. НАЗНАЧЕНИЕ КОНФИГУРАТОРА СИСТЕМЫ ЭЛЕКТРОННОГО ГОЛОСОВАНИЯ**

АПК – сложная система, состоящая из нескольких подсистем, таких как система электронного голосования, информационная система зала, система технологического телевидения, система синхронного перевода речи и др.

Источник информации АПК – базы данных под управлением Firebird и MySQL. При этом БД Firebird разделяются на несколько уровней: служебная БД, БД оборудования, информационные БД (первого и второго уровней, репликации в ИСЗ). АПК предоставляет возможность работы с несколькими несвязанными между собой профилями (например, различными собраниями: региональный парламент, молодежный парламент), при этом каждый профиль соответствует отдельному набору информационных БД. Общая схема предоставлена на рис. 1.

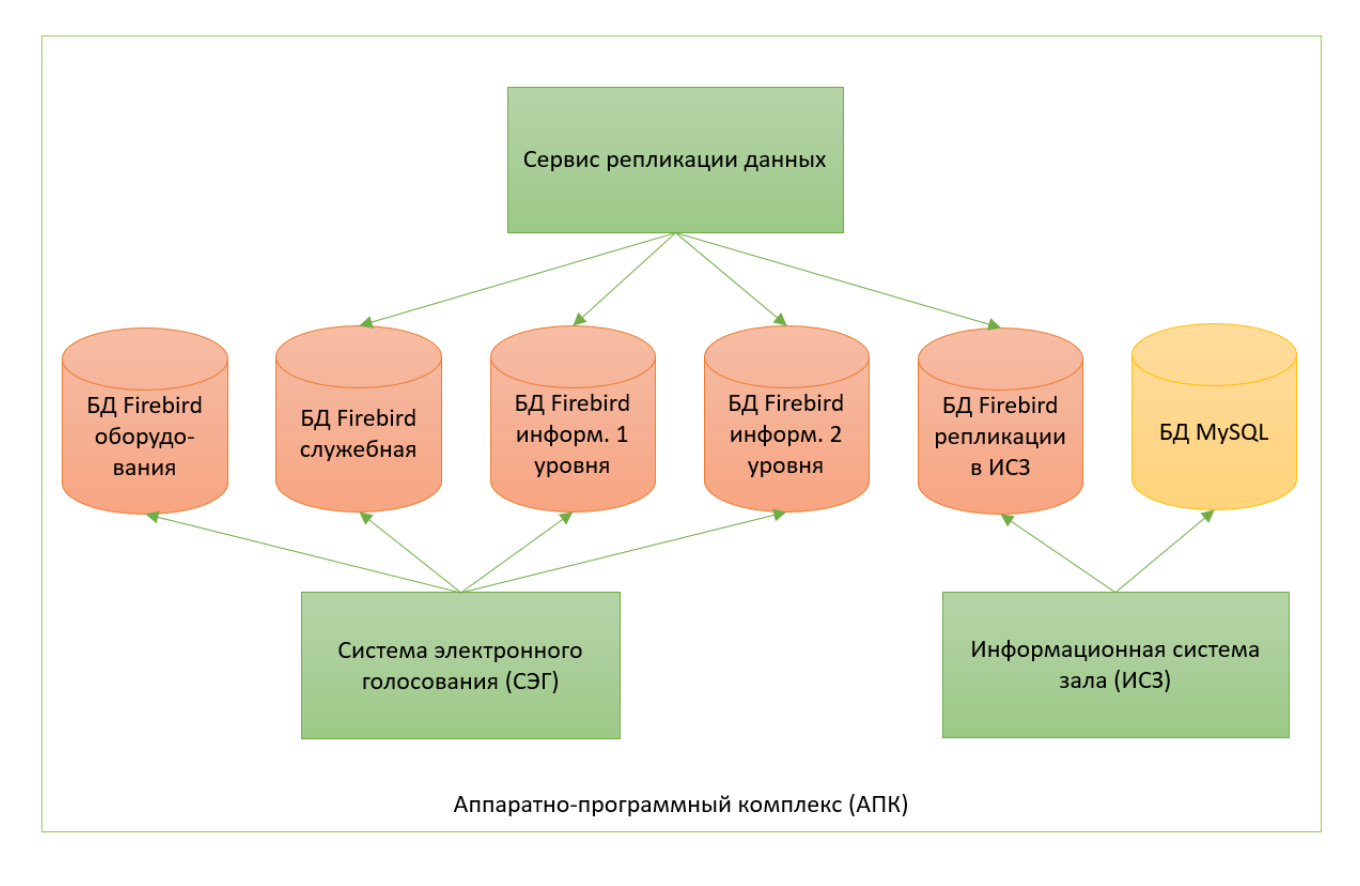

**Рисунок 1. Общая схема информационных потоков АПК**

СЭГ, основное предназначение которой - проведение голосований, регистраций и выступлений - работает непосредственно с информационной БД первого уровня и информационной БД второго уровня. Информационная БД второго **VDOBHЯ** предназначена ДЛЯ обеспечения распределенного, бесперебойного и безопасного доступа к информации, когда БД первого уровня устройств заблокирована ДЛЯ некоторых (например: при закрытом голосовании), и является копией информационной БД первого уровня. Информационная БД репликации в ИСЗ предназначена для ИСЗ и является копией информационной БД первого уровня. Копирование информации из БД первого уровня в БД второго уровня и в БД репликации в ИСЗ осуществляется с репликации. Создание помощью сервиса  $\overline{\mathbf{M}}$ переключение между информационными БД осуществляется с помощью ПО «Конфигуратор СЭГ».  $C\supseteq \Gamma$ «Конфигуратор позволяет также установить активную тройку информационных БД (первого и второго уровней, репликации в ИСЗ) – те БД, с которыми в данный момент выполняется работа АПК.

## <span id="page-5-0"></span>**3. СОСТАВ КОНФИГУРАТОРА СИСТЕМЫ ЭЛЕКТРОННОГО ГОЛОСОВАНИЯ**

В состав ПО входят следующие компоненты:

1. Графическое приложение, предназначенное для конфигурирования СЭГ через доступ к файлам БД. Клиент представляет собой исполняемое приложение в виде exe-файла.

### <span id="page-6-0"></span>**4. ПОДГОТОВКА КОНФИГУРАТОРА СЭГ К ЗАПУСКУ**

### **4.1. Подготовка к запуску приложения**

<span id="page-6-1"></span>Для запуска графического приложения необходимо установить дополнительное ПО: Microsoft .NET Framework 4.5.2. Установочный файл хранится на официальном сайте компании-разработчика Microsoft и распространяется свободно.

Ссылка на официальный сайт:

<https://www.microsoft.com/ru-ru/download/details.aspx?id=42642>

### **5. РУКОВОДСТВО ПОЛЬЗОВАТЕЛЯ**

## <span id="page-7-1"></span><span id="page-7-0"></span>**5.1. Запуск графического приложения конфигуратора СЭГ. Вкладка «Настройки»**

Запуск программы осуществляется через исполняемый файл.

При запуске программы откроется вкладка «Настройки» (рис. 2), основное назначение которой – подключение к служебной БД для дальнейшего конфигурирования СЭГ. До подключения к служебной БД возможность переключения по другим вкладкам будет заблокирована. Подключение осуществляется посредством нажатия на кнопку «Подключиться» после заполнения всех полей. При первом запуске программы многие поля будут пустыми.

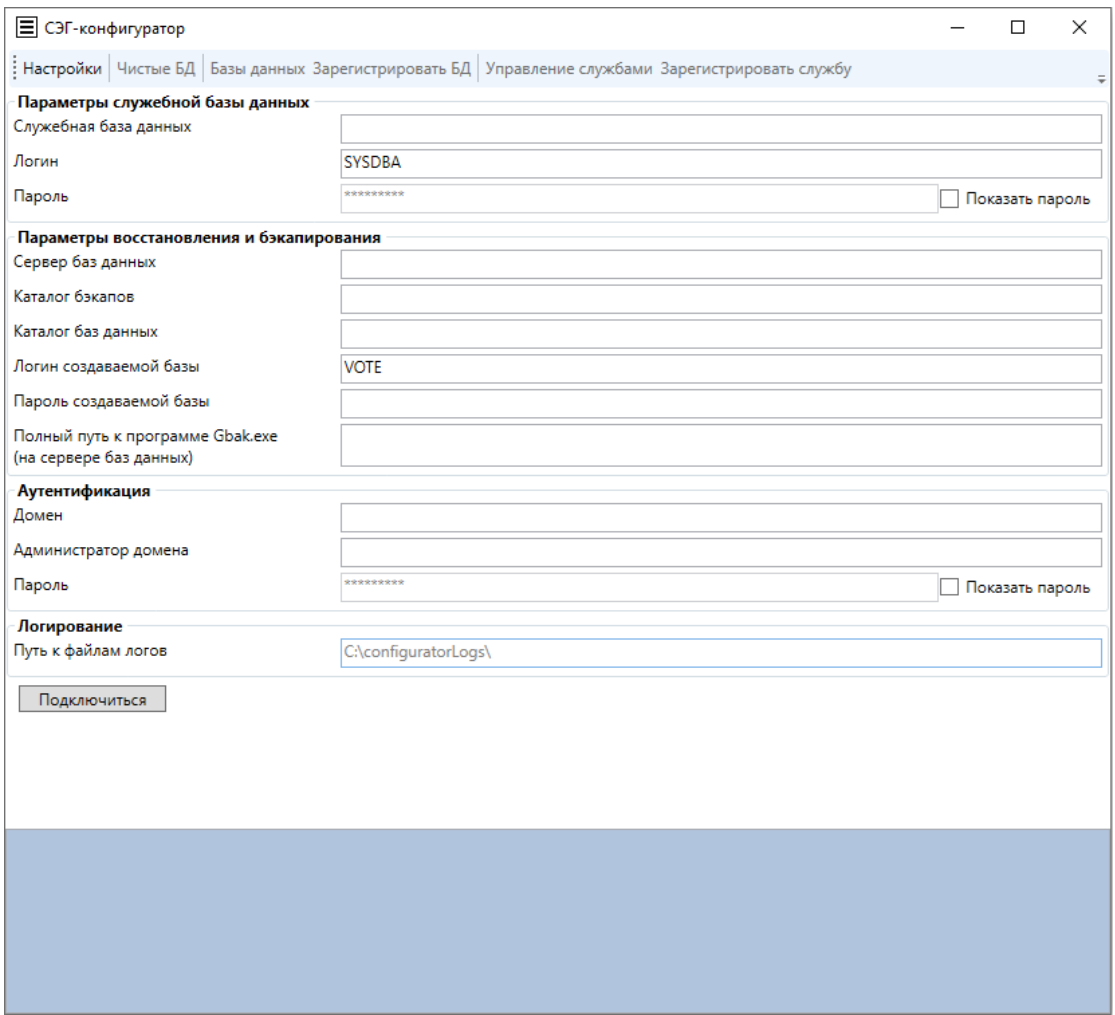

**Рисунок 2. Вкладка "Настройки"**

При удачном подключении поля вкладки «Настройки» будут сохранены. Поэтому при повторном открытии ПО СЭГ-конфигуратор не будет необходимости повторно заполнять поля. Информация будет заполнена автоматически.

После удачного подключения программа перейдет на вкладку «Базы данных» и будет отображено уведомление об успехе (рис. 3). Возможность повторно подключится во вкладке «Настройки», изменив значения полей сохраняется.

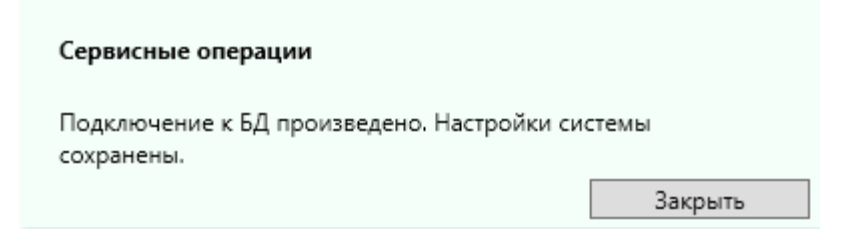

**Рисунок 3. Уведомление о подключении к служебной БД**

Описание разделов и полей во вкладке «Настройки»:

- 1. Параметры служебной базы данных раздел информации о служебной БД. Она хранит информацию о базах данных системы, которыми можно будет манипулировать после подключения.
	- a. Служебная база данных путь к служебной БД;
	- b. Логин логин доступа к служебной БД. Заполняется автоматически;
	- c. Пароль пароль для доступа к служебной БД.
- 2. Параметры восстановления и бэкапирования раздел информации необходимой для создания резервных копий БД и их восстановления на сервере.
	- a. Сервер баз данных сервер, на котором будут осуществляться операции по конфигурации СЭГ;

- b. Каталог бэкапов путь, по которому будут сохраняться резервная копии БД на сервере;
- c. Каталог баз данных путь, где будут создаваться и разворачиваться БД;
- d. Логин создаваемой базы логин к БД, которая будет создана из резервной копии;
- e. Пароль создаваемой базы пароль к БД, которая будет создана из резервной копии;
- f. Полный путь к программе Gbak.exe (на сервере баз данных) путь к программе для создания резервных копий БД и их восстановления.
- 3. Аутентификация раздел информации необходимый для подключения к серверу.
	- a. Домен;
	- b. Администратор домена;
	- c. Пароль.
- 4. Логирование раздел информации необходимый для определения параметра сохранения логов.
	- a. Путь к файлам логов установлен по умолчанию. Может быть изменен.

Пароли автоматически скрыты. Для того, чтобы посмотреть/изменить пароль необходимо поставить галочку на поле «Показать пароль». Для того, чтобы скрыть пароль необходимо убрать галочку на поле «Показать пароль» или переключиться на другую вкладку.

### **5.2. Вкладка «Базы данных»**

<span id="page-9-0"></span>Основное назначение вкладки «Базы данных» (рис. 4) – предоставить информацию обо всех имеющихся БД четырех видов:

- БД устройств служит для хранения описания параметров устройств, которые есть в системе. БД устройств может быть только одна.
- БД 1-го уровня служит для хранения основной информации всего, что происходит в СЭГ: обо всех голосованиях, участниках заседания, созывах, конференциях, выступлениях и т. д. БД 1-го уровня может быть несколько.
- БД 2-го уровня дублирует данные информационной БД 1-го уровня. Связана с БД 1-го уровня.
- БД репликации в ИСЗ дублирует данные информационной БД 1 го уровня. Связана с БД 1-го уровня.

БД 2-го уровня и БД репликации в ИСЗ необходимы для обеспечения распределённой работы с данными, их безопасности и бесперебойного доступа к ним.

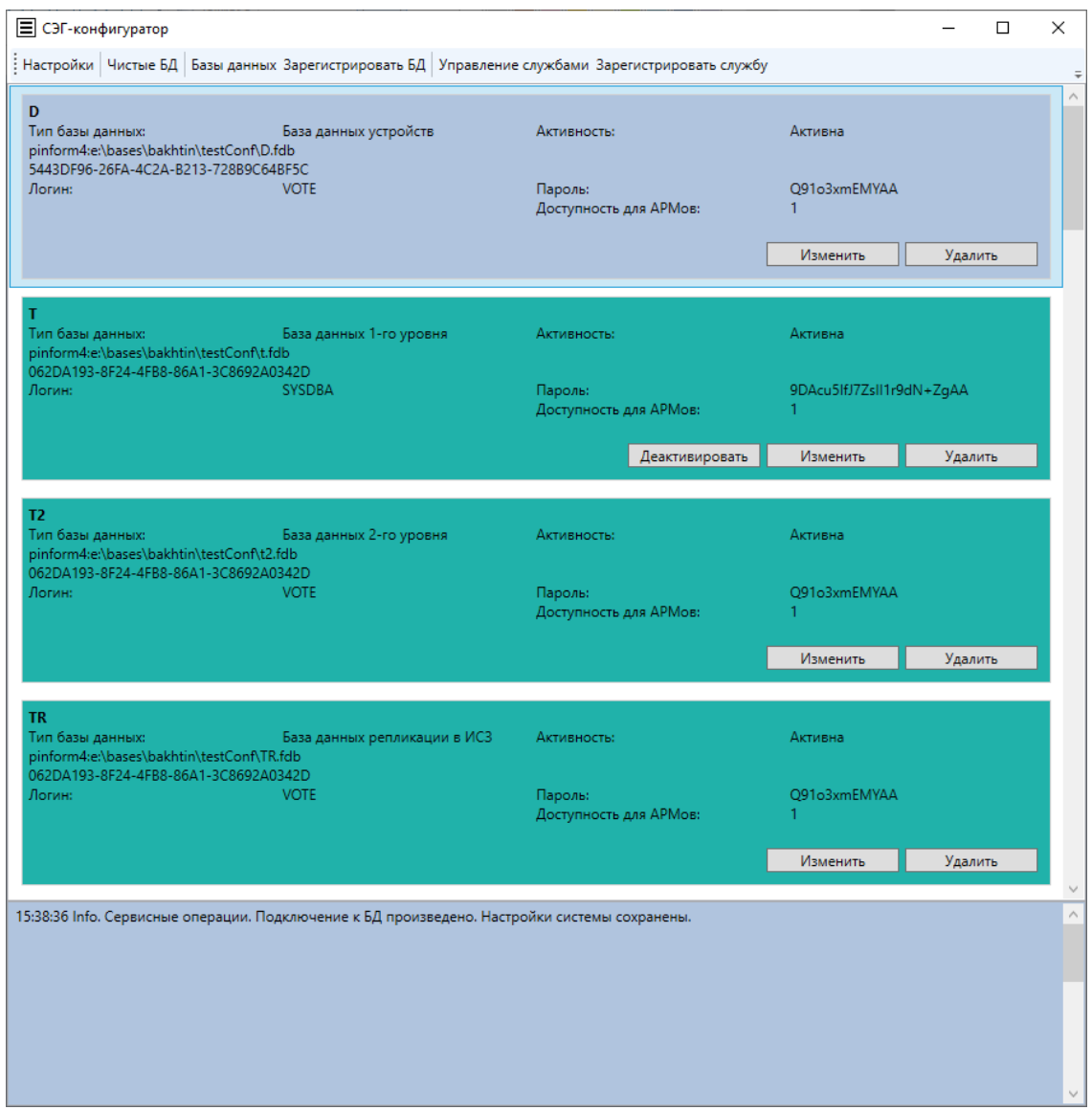

#### **Рисунок 4. Вкладка "Базы данных"**

С одной БД 1-го уровня может быть связанна только одна БД 2-го уровня и только одна БД репликации в ИСЗ.

В один момент может быть только одна активная БД 1-го уровня с активными связанными с ней базами данных. Активине БД выделяются зеленым фоном, а неактивные – серым. Переключение между БД 1-го уровня и связанными с ней базами данных происходит за счет кнопки «Активировать». После ее нажатия программа попросит подтвердить выполнение операции (рис. 5). При успешном результате выполнения операции активации будет отображено уведомление об успехе (рис. 6).

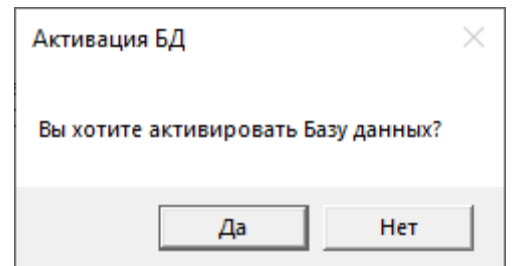

**Рисунок 5. Подтверждение активации БД**

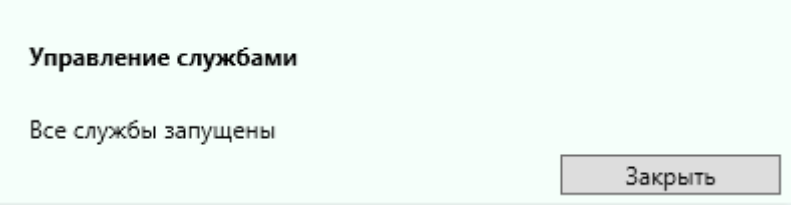

**Рисунок 6. Уведомление об успешной активации БД**

При необходимости можно деактивировать БД 1-го уровня с активными связанными с ней базами данных. Для этого необходимо нажать на кнопку «Деактивировать». После ее нажатия программа попросит подтвердить выполнение операции (рис. 7). При успешном результате выполнения операции активации будет отображено уведомление об успехе (рис. 8), а ранее активные базы данных перейдя в неактивное состояние сменят фон с зеленого на серый (рис. 9)

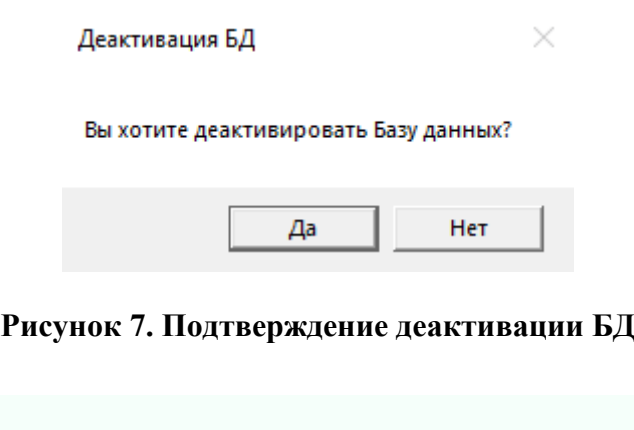

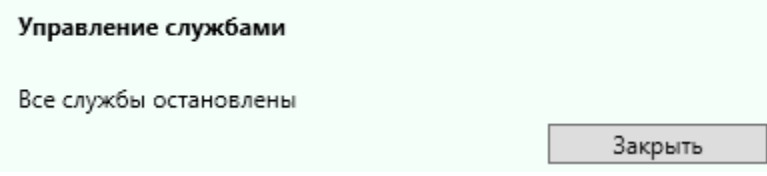

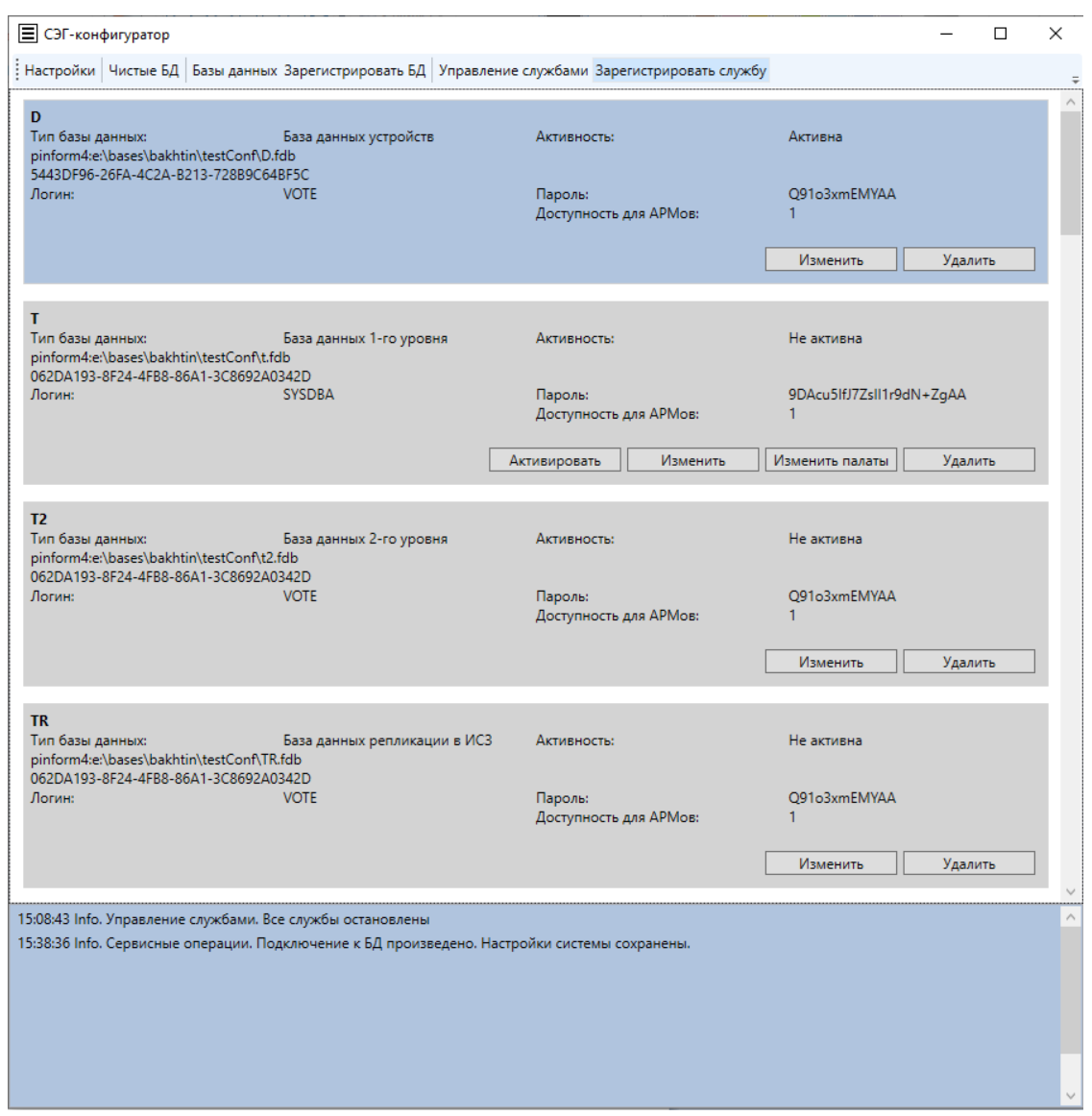

### **Рисунок 8. Уведомление об успешной деактивации БД**

#### **Рисунок 9. Результат деактивации БД**

Имеется возможность уделения БД. Для этого необходимо нажать на кнопку «Удалить». После ее нажатия программа попросит подтвердить выполнение операции (рис. 10). Стоит отметить, что БД 1-го уровня можно удалить только если удалены связанные с ней БД 2-го уровня и БД репликации в ИСЗ. После удаления БД исчезнет из списка баз данных на вкладке «Базы данных».

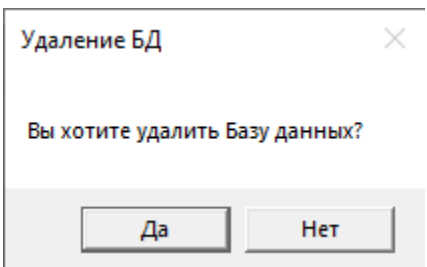

Рисунок 10. Подтверждение удаления БД

О каждой БД в ее поле содержится краткая информация о ней:

- Заголовок БД первая строка, выделенная жирным шрифтом
- Тип базы данных один из четырех вариантов:
	- о База данных устройств;
	- о База данных 1-го уровня;
	- о База данных 2-го уровня;
	- о База данных репликации в ИСЗ.
- Активность один из двух вариантов:
	- о Активна;
	- **O** Не активна.
- Путь к БД полный путь к БД
- GUID БД уникальный код БД
- Логин логин доступа к БД
- Пароль пароль доступа к БД
- Доступность для АРМов доступность для АРМов управления  $C<sub>2</sub>$  $\Gamma$ :
	- о Больше 0, когда доступна;
	- о Меньше 0, когда недоступна.

Для изменения параметров БД необходимо нажать на кнопку «Изменить». Это действие откроет вкладку аналогичную вкладке «Зарегистрировать БД», но все поля будут заполнены информацией об изменяемой БД (рис. 11). Результат

выполнения изменений можно сохранить, нажав на кнопку «Save», или отменить, нажав на кнопку «Cancel».

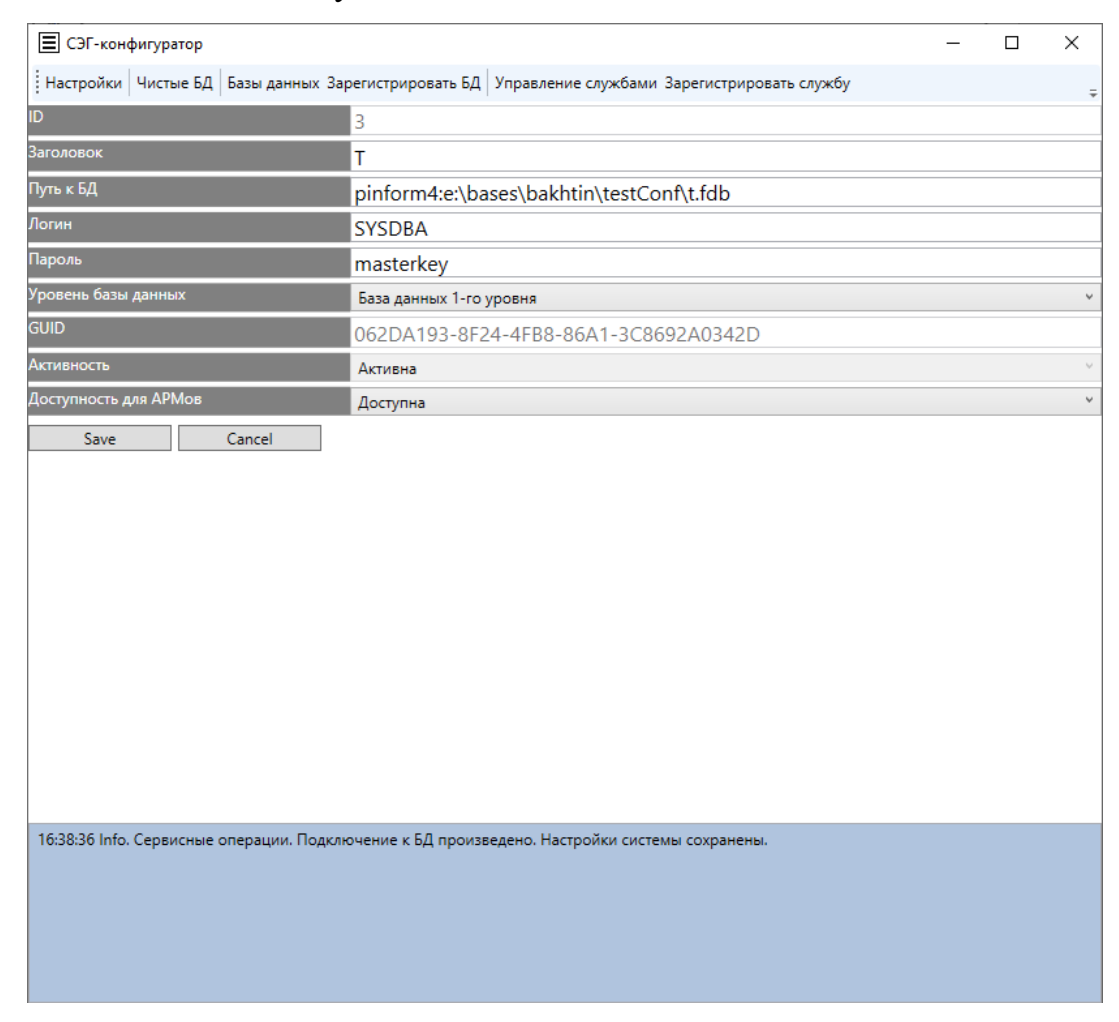

**Рисунок 11. Вкладка изменения БД**

Если БД 1-го уровня неактивна, то доступна кнопка «Изменить палаты». После ее нажатия программа попросит подтвердить выполнение операции (рис. 12) и предупредит, что если произойдет замена серий карточек, то предыдущие не будут возвращены в множество доступных. Далее откроется вкладка с возможностью редактирования информации о палатах:

- Название для табло название палаты для отображения на большие табло зала;
- Название полное название палаты для системы;

- Сокр. название название палаты для отображения на табло на малые табло зала;
- SeriesN номер серии открытых карточек;
- SeriesT номер серии тайных (закрытых) карточек.

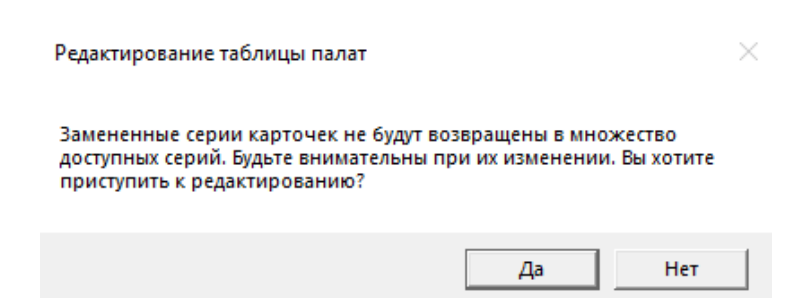

### **Рисунок 12. Подтверждение редактирования таблицы палат**

Результат выполнения изменения палат можно сохранить, нажав на кнопку «Save», или отменить, нажав на кнопку «Cancel».

### **5.3. Вкладка «Зарегистрировать БД»**

<span id="page-16-0"></span>Основное назначение вкладки «Зарегистрировать БД» (рис. 13) – добавить имеющуюся БД в перечень доступных БД. Для этого необходимо заполнить поля:

- Заголовок
- Путь к БД полный путь к БД
- Логин логин доступа к БД
- Пароль пароль доступа к БД
- Уровень базы данных:
	- o База данных устройств;
	- o База данных 1-го уровня;
	- o База данных 2-го уровня;
	- o База данных репликации в ИСЗ.
- Доступность для АРМов

Поля ID и Активность заполняются автоматически.

Поле GUID заполняется автоматически, если уровень базы данных: База данных устройств или База данных 1-го уровня. При остальных вариантах уровня базы данных необходимо выполнить привязку БД к БД 1-го уровня при помощи GUID. В выпадающем списке необходимо выбрать заголовок той БД 1го уровня, к которой выполняется привязка.

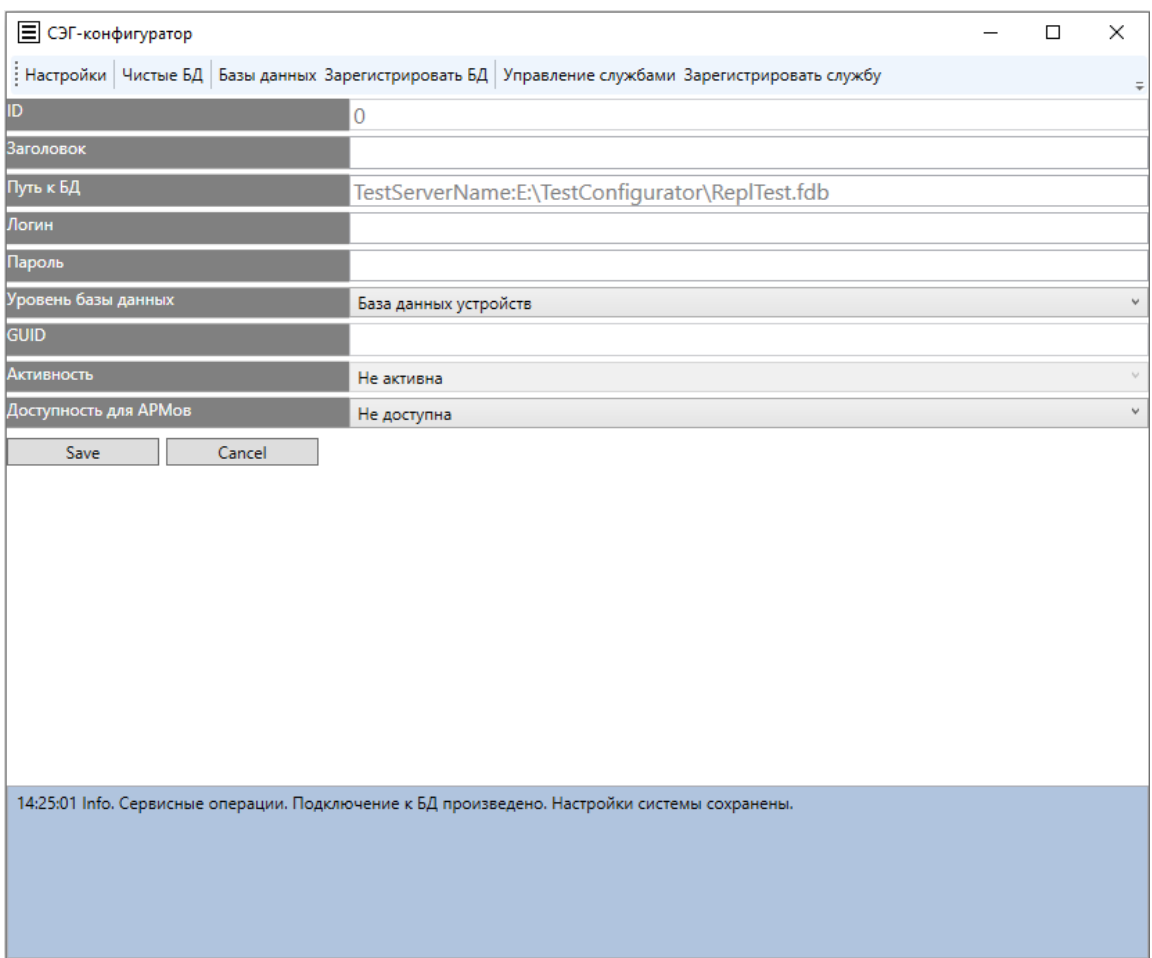

Рисунок 13. Вкладка "Зарегистрировать БД"

Когда все поля заполнены, можно зарегистрировать БД, нажав на кнопку «Save». По результату регистрации откроется вкладка «Базы данных», где будет отображена зарегистрированная БД.

<span id="page-17-0"></span>Если возникла необходимость отменить изменения, то достаточно открыть другую вкладку или нажать на кнопку «Cancel».

### 5.4. Вкладка «Чистые БД»

## Основное назначение вкладки «Чистые БД» (рис. 14) – создание БД из

### резервной копии.

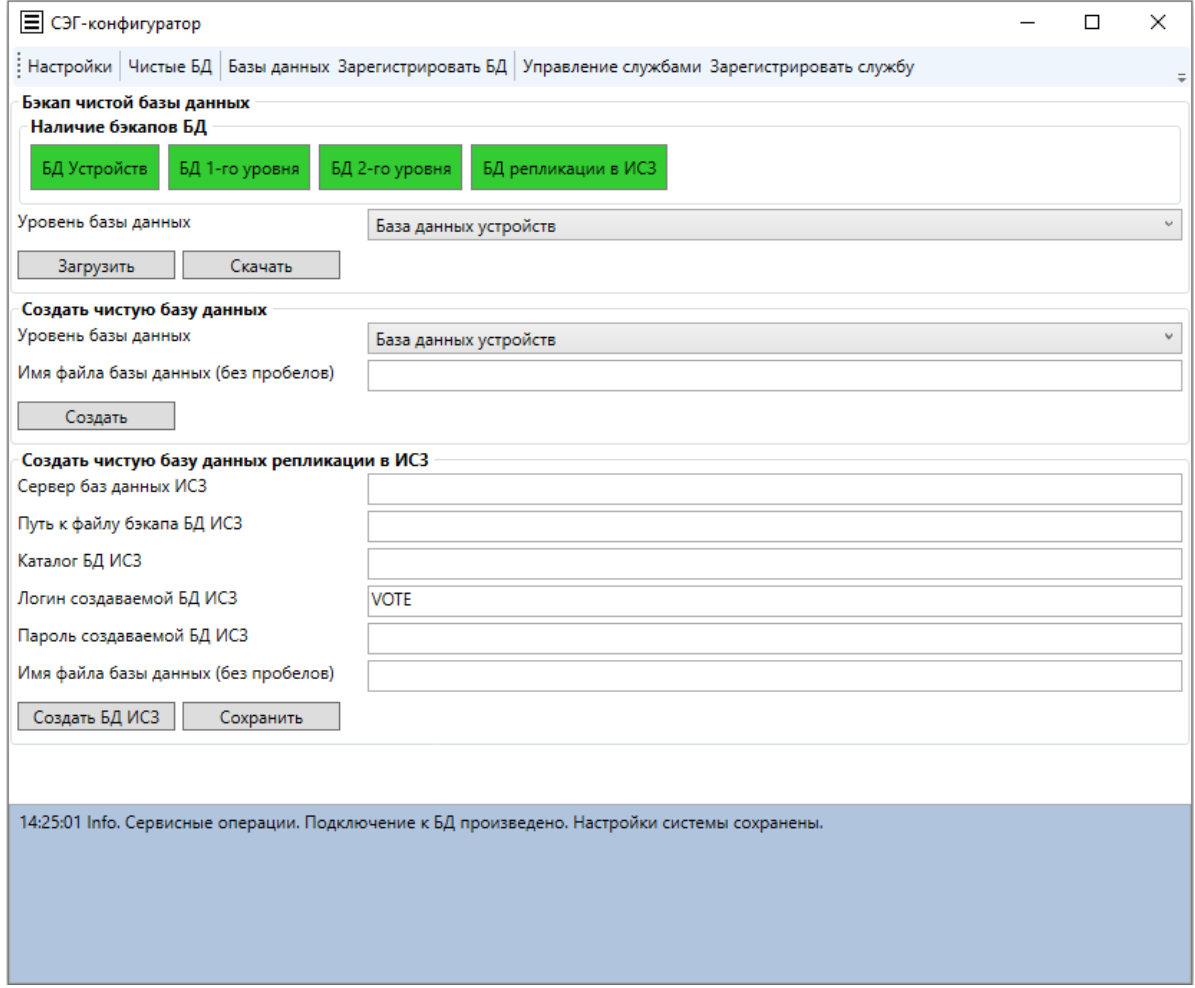

### **Рисунок 14. Вкладка "Чистые БД"**

Вкладка «Чистые БД» содержит следующие элементы:

- Раздел «Бэкап чистой базы данных» позволяет проводить операции с чистыми бэкапами БД.
	- o Подраздел «Наличие бэкапов БД» позволяет идентифицировать наличие чистых бэкапов 4 видов: БД Устройств, БД 1-го уровня, БД 2-го уровня, БД репликации в ИСЗ. Наличие чистого бэкапа БД обозначается зеленым фоном, а его отсутствие – красным. Когда чистый бэкап БД отсутствует, его следует загрузить, чтобы была возможность создать из него чистую БД.

- o Подраздел управления бэкапами.
	- **•** Кнопка «Скачать» позволяет скачать текущий бэкап чистой БД;
	- Кнопка «Загрузить» позволяет загрузить бэкап чистой БД для дальнейшего создания из него чистой БД;
	- Выпадающий список «Уровень базы данных» позволяет выбрать один из 4 видов БД, который будет скачан или загружен.
- Раздел «Создать чистую базу данных» позволяет создать БД из бэкапа чистой БД.
	- o Выпадающий список «Уровень базы данных» позволяет выбрать один из 4 видов БД, который будет создан.
	- o Поле «Имя файла базы данных (без пробелов)» позволяет определить имя файла создаваемой БД. Название указывается на английском языке без пробелов и без описания пути для сохранения БД. В названии файла БД следует указывать расширение «.fdb» для того, чтобы в дальнейшем упростить процедуру идентификации файлов в системе.
	- o Кнопка «Создать» позволяет создать БД выбранного вида и с определенным именем файла из бэкапа чистой БД данного соответствующего вида. Более подробно процесс создания БД описан в пункте 5.4.1.
- Раздел «Создать чистую базу данных репликации в ИСЗ» позволяет создать БД репликации в ИСЗ из бэкапа чистой БД репликации в ИСЗ с определением сервера для создания.
	- o Поле «Сервер базы данных ИСЗ» сервер, на котором будет создана БД;
	- o Поле «Путь к файлу бэкапа БД ИСЗ» полный путь к файлу резервной копии БД на сервере;

- o Поле «Каталог БД ИСЗ» путь, по которому будут создана и развернута БД;
- o Поле «Логин создаваемой БД ИСЗ» логин к БД, которая будет создана;
- o Поле «Пароль создаваемой БД ИСЗ» пароль к БД, которая будет создана;
- o Поле «Имя файла данный (без пробелов)» позволяет определить имя файла создаваемой БД;
- o Кнопка «Создать БД ИСЗ» - позволяет создать БД репликации в ИСЗ из файла бэкапа БД полный путь к которому указан в поле «Путь к файлу бэкапа БД ИСЗ».
- o Кнопка «Сохранить» сохраняет текущее состояние полей раздела «Создать чистую базу данных репликации в ИСЗ».

БД устройств можно создать только в том случае, если ее еще нет в списке раздела Базы данных

### **5.4.1. Создание БД**

<span id="page-20-0"></span>Для того, чтобы создать новую БД во вкладке «Чистые БД» в разделе «Создать чистую базу данных» необходимо заполнить все поля и нажать на кнопку «Создать». При успешном выполнении операции создания БД будет отображено уведомление об успехе (рис. 15).

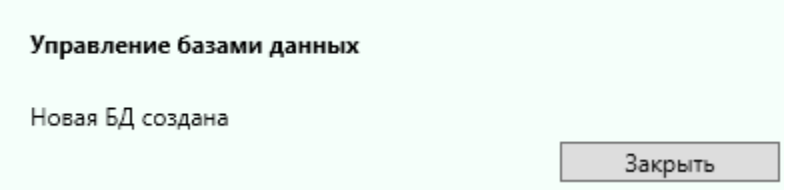

#### **Рисунок 15. Уведомление об успешном создании БД**

После успешного создания программа предложит зарегистрировать созданную БД (рис. 16). Если ответить нет, то созданная БД не появится в списке БД во вкладке «Базы данных», но будет сохранена в системе.

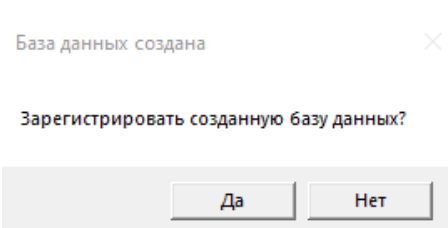

### Рисунок 16. Подтверждение регистрации БД

При согласии зарегистрировать БД откроется вкладка регистрации БД аналогичная вкладке «Зарегистрировать БД», большая часть полей которой будут заполнены информацией об создаваемой БД (рис. 17). Необходимо указать Заголовок созданной БД и определить доступность для АРМов.

Поле GUID заполняется автоматически, если уровень базы данных: База данных устройств или База данных 1-го уровня. При остальных вариантах уровня базы данных необходимо выполнить привязку БД к БД 1-го уровня при помощи GUID. В выпадающем списке необходимо выбрать заголовок той БД 1го уровня, к которой выполняется привязка.

Результат выполнения регистрации изменений можно сохранить, нажав на кнопку «Save», или отменить, нажав на кнопку «Cancel».

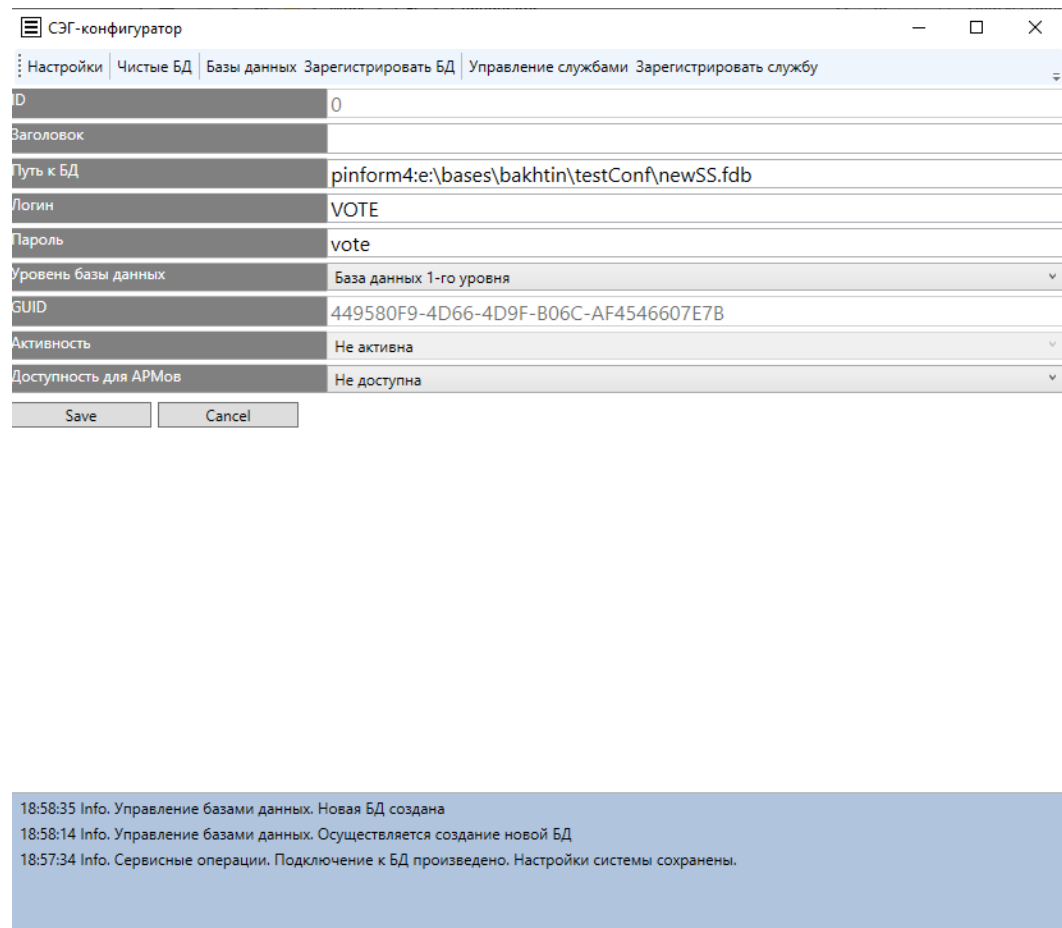

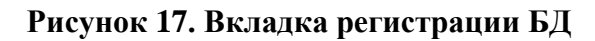

При сохранении результатов регистрации откроется вкладка выставления палат (рис. 18). По умолчанию идет 4 основные палаты и 3 палаты для кандидатов. Для них можно выставить:

- Название для табло название палаты для отображения на большие табло зала;
- Название полное название палаты для системы;
- Сокр. название название палаты для отображения на табло на малые табло зала;
- SeriesN номер серии открытых карточек;
- SeriesT номер серии тайных (закрытых) карточек.

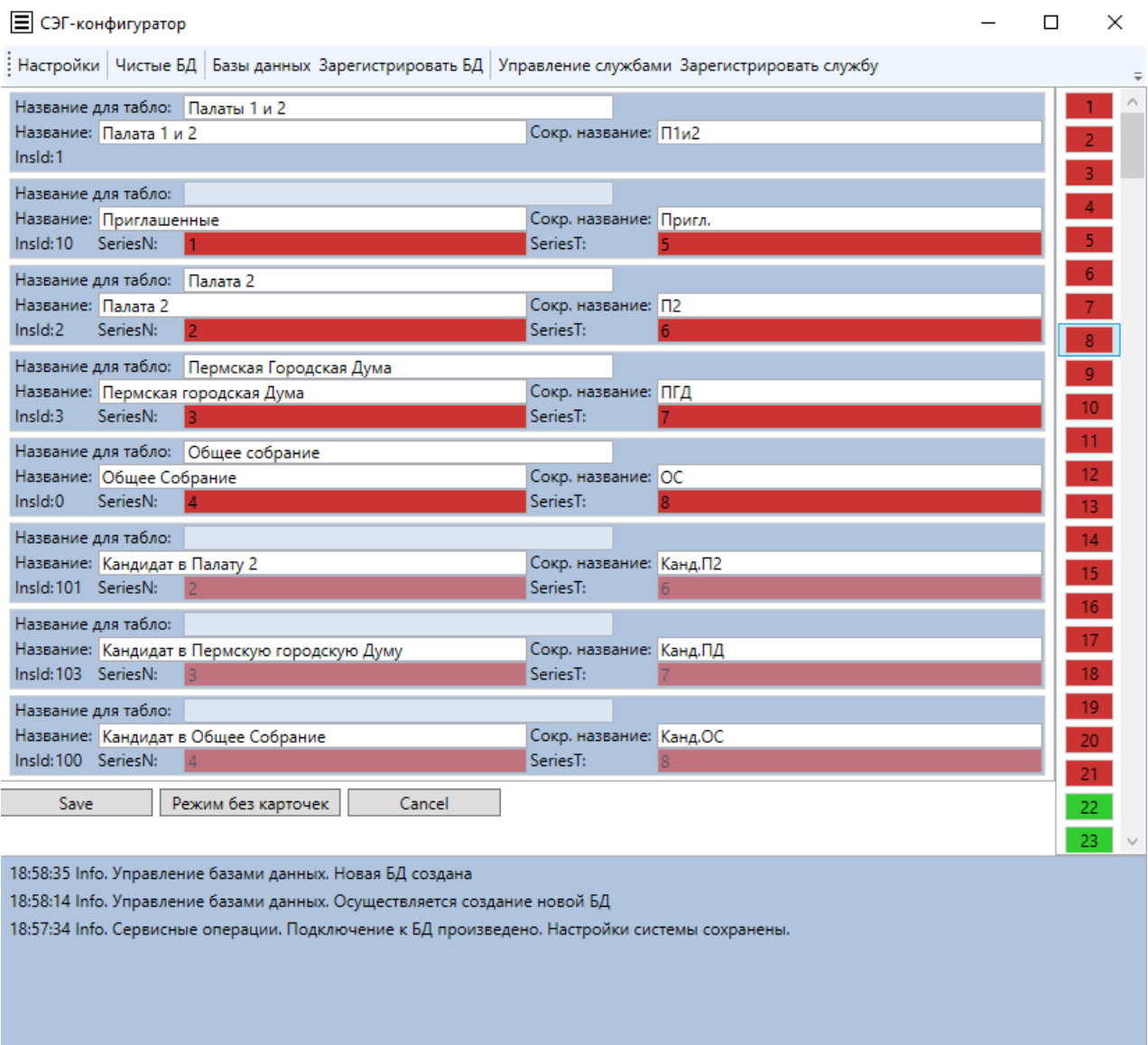

#### **Рисунок 18. Вкладка выставления палат**

Номера карточек кандидатов аналогичны палатам, в которые они входят.

Список разрешенных и не разрешенных серий карточек находится в правой части. Стоит отметить, что есть несколько правил по использованию номеров карточек:

- Зеленые серии карточек свободны и разрешены для использования, а красные – заняты и запрещены для использования;
- Нельзя использовать номер одной серии карточек для номера серии открытых и закрытых карточек одновременно.

При выставлении палат имеется возможность включить режим без карточек. Для этого нужно нажать на кнопку «Режим без карточек», после чего появится уведомление, что если будет установлен режим без карточек, то это действие нельзя будет изменить (рис. 19). При подтверждении режим будет включен (рис. 20)

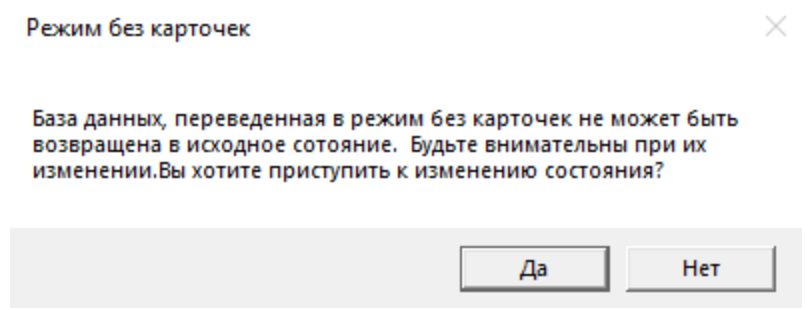

**Рисунок 19. Подтверждение включения режима без карточек**

Результат выполнения выставления палат можно сохранить, нажав на кнопку «Save», или отменить, нажав на кнопку «Cancel». При сохранении результатов созданная БД отобразится в списке во вкладке «Базы данных», иначе – нет.

При успешном выполнении операции регистрации БД будет отображено уведомление об успехе (рис. 21).

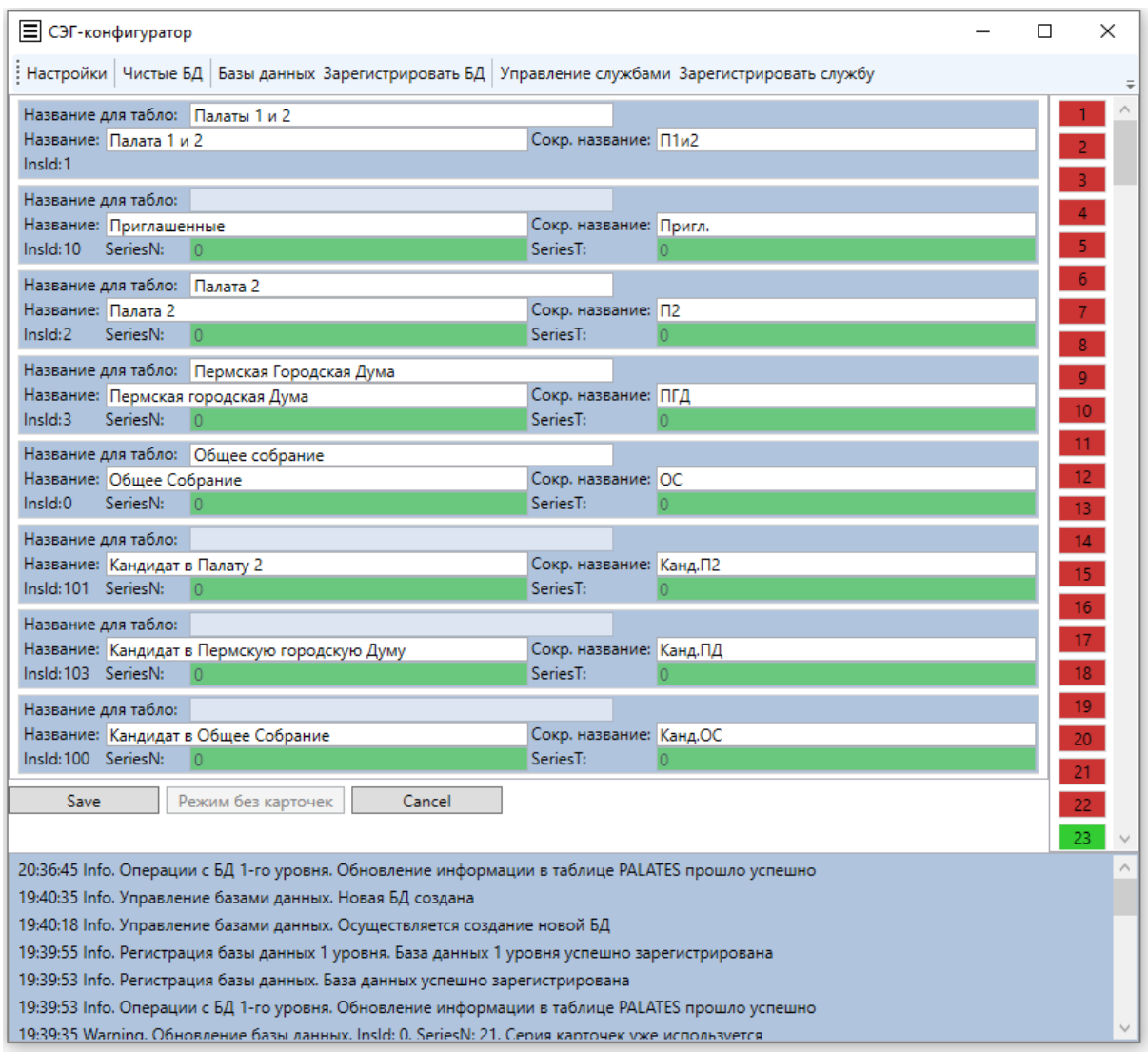

### **Рисунок 20. Режим без карточек**

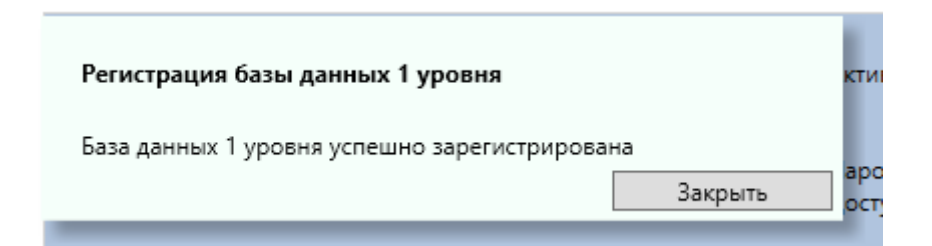

**Рисунок 21. Уведомление об успешной регистрации БД**

### **5.5. Вкладка «Управление службами»**

<span id="page-25-0"></span>Основное назначение вкладки «Управление службами» (рис. 22) – предоставить возможность управления зарегистрированными службами.

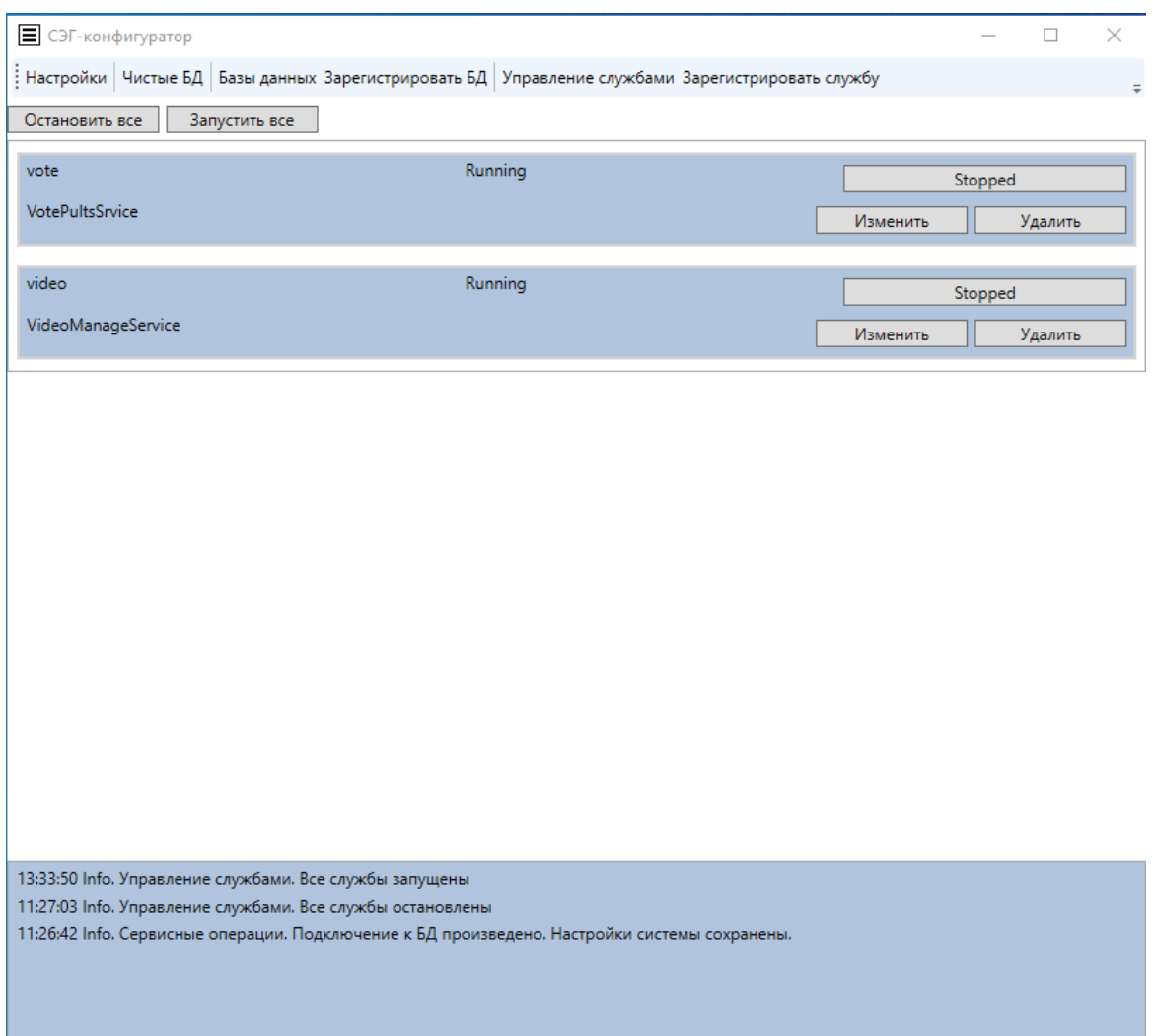

**Рисунок 22. Вкладка "Управление службами"**

Вкладка «Управление службами» содержит следующие элементы:

- Кнопка «Остановить все» позволяющая остановить все зарегистрированные службы;
- Кнопка «Запустить все» позволяющая запустить все зарегистрированные службы;
- Список зарегистрированных служб, в которых:
	- o Отображается информация об имени службы, системном имени службы и состоянии службы: Running, когда служба запущена, и Stopped, когда служба остановлена;
	- o Имеется возможность:

- **Изменить состояние службы на Stopped через кнопку** «Stopped» или Running через кнопку «Running»;
- Изменить параметры зарегистрированной службы через кнопку «Изменить»;
- Удалить службу из списка зарегистрированных через кнопку «Удалить».

При попытке изменить параметры зарегистрированной службы откроется вкладка изменения службы аналогичная вкладке «Зарегистрировать службу», все поля которой будут заполнены информацией об изменяемой службе. Результат выполнения изменений можно сохранить, нажав на кнопку «Save», или отменить, нажав на кнопку «Cancel».

### **5.6. Вкладка «Зарегистрировать службу»**

<span id="page-27-0"></span>Основное назначение вкладки «Зарегистрировать службу» – регистрация существующей в системе службы.

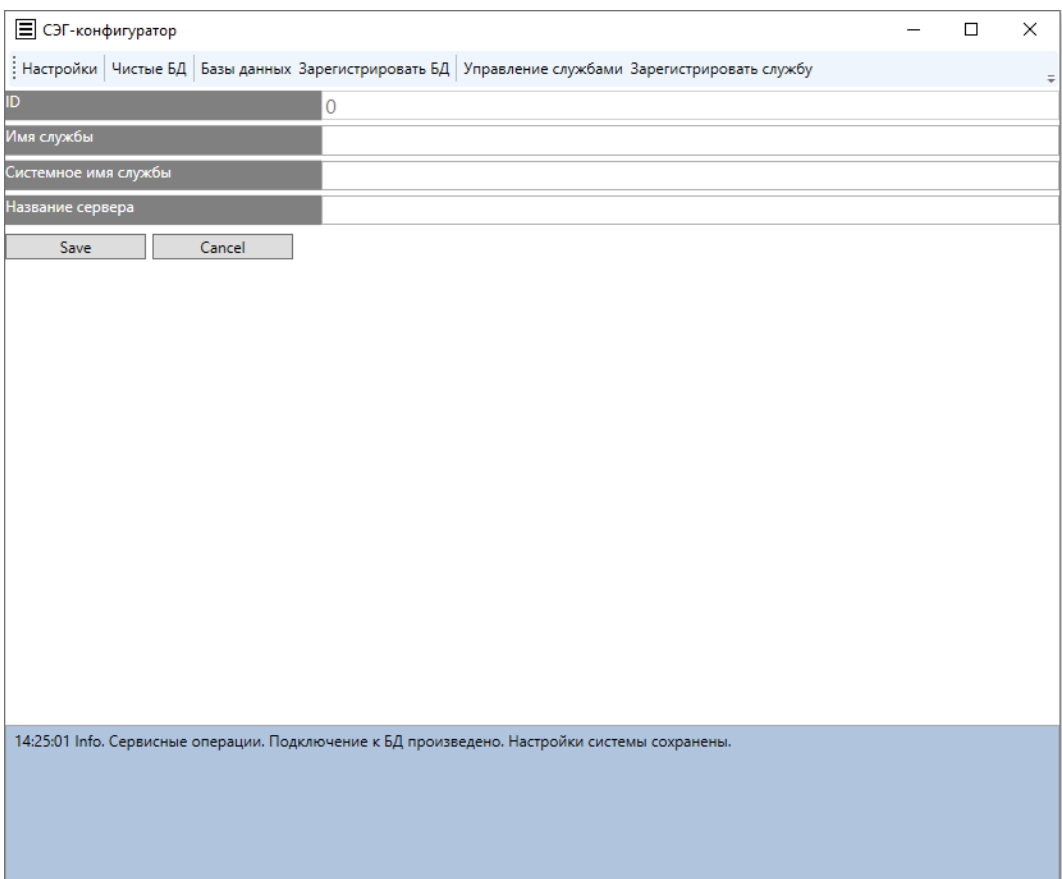

### **Рисунок 23. Вкладка "Зарегистрировать службу"**

Вкладка «Зарегистрировать службу» содержит следующие элементы:

- Поле «ID» уникальный номер службы. Заполняется автоматически;
- Поле «Имя службы»;
- Поле «Системное имя службы»;
- Поле «Название сервера» название сервера, на котором находится служба;
- Кнопка «Save» предназначенная для регистрации службы;
- Кнопка «Cancel» предназначенная для отмены регистрации службы.

### **5.7. Поле логов**

<span id="page-28-0"></span>Основное назначение поля логов (рис. 25) – динамическое отслеживание результатов выполнения операций при использовании конфигуратора СЭГ.

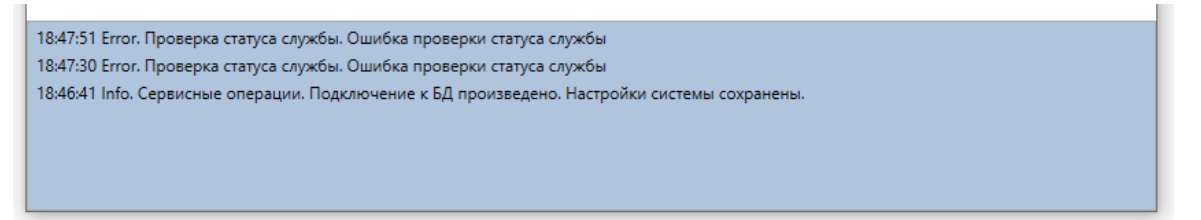

### **Рисунок 25. Поле логов**

Поле логов отображается внизу каждой из вкладок. Сообщения, отображаемые в этом поле, содержат информацию о:

- Времени совершения операции или возникновения ошибки;
- Статусе сообщения:
	- o Info сообщение успешного выполнения операции.
	- o Warning сообщение о некорректности выполняемых действий.
	- o Error сообщение о возникшей ошибке при возникновении операции.
- Операции.

### **6. СОСТАВ ЭКСПОРТА**

<span id="page-29-0"></span>В состав ПО входят следующие наборы файлов

- Исполняемые файлы:
	- o Configurator.exe графическое приложение конфигуратора СЭГ;
	- o SubdVote.exe инструмент для резервного копирования и восстановления БД, используемый конфигуратором СЭГ.
- БД программы, библиотеки и файлы конфигурации, необходимые для корректной работы ПО:
	- o BORLNDMM.DLL;
	- o Configurator.exe.config;
	- o Configurator.pdb;
	- o DesxDll.dll;
	- o FirebirdSql.Data.FirebirdClient.dll;
	- o FirebirdSql.Data.FirebirdClient.pdb.

### 7. ИНСТРУКЦИЯ ПО РАЗВЕРТЫВАНИЮ

<span id="page-30-0"></span>Разворачивание клиентской части:

- 1. Для запуска необходимо стороннее ПО Wine (свободно распространяемая при работе в Astra Linux Special Edition 1.7)
	- Перед началом установки выполнить проверку обновлений, если есть обновления, то необходимо обновить пакеты до актуальных версий:

\$ sudo apt update -y && sudo apt upgrade -y

Для работы Wine понадобиться пакет ia32-libs, необходимо выполнить команду установки:

```
$ sudo apt install ia32-libs
Данный пакет можно скачать не из репозитория Astra Linux, для этого выполните
следующие команды:
$ wget https://nextcloud.astralinux.ru/s/dr4bPcrCn5tXA6J/download/ia32-
libs 20220330+1.7se_amd64.deb
\overline{\$ sudo dpkg -i ia32-libs 20220330+1.7se amd64.deb
```
Выполнить скачивание и установку нужно го нам пакета - Wine, необходимо выполнить команды:

```
$ wget https://nextcloud.astralinux.ru/s/sp4RioDdvPL6Avf/download/wine 7.13-0-
astra-sel7 amd64.deb
```

```
$ sudo dpkg -i wine 7.13-0-astra-se17 amd64.deb
```
### 2. Установка компонентов Mono и Geko

После установки Wine при создании каждого нового пользовательского префикса возникает диалог с предложением доустановить компоненты Mono и Gecko. При отсутствии доступа в Интернет установка невозможна. При наличии доступа в Интернет компоненты загружаются и устанавливаются в пользовательский префикс, при этом для каждого пользователя/префикса создается отдельная копия компонентов, т.е. расходуется дисковое пространство. Для того, чтобы установить компоненты Mono и Gecko в Wine для всех пользователей и префиксов одновременно:

Перед началом установки требуется загрузить пакеты Mono и Gecko:

```
$ wget https://dl.winehg.org/wine/wine-gecko/2.47.3/wine-gecko-2.47.3-
x86 64.tar.xz
```
\$ wget https://dl.winehq.org/wine/wine-gecko/2.47.3/wine-gecko-2.47.3-x86.tar.xz

```
$ wget https://dl.winehq.org/wine/wine-mono/7.3.0/wine-mono-7.3.0-x86.tar.xz
```
Распаковать пакеты в пространство /usr/share/wine. Для распаковки пакетов поочередно выполнить команды:

```
$ sudo mkdir -p /usr/share/wine
$ sudo mkdir -p /usr/share/wine/gecko
$ sudo mkdir -p /usr/share/wine/mono
$ sudo tar -xvf wine-gecko-2.47.3-x86.tar.xz -C /usr/share/wine/gecko/
$ sudo tar -xvf wine-gecko-2.47.3-x86 64.tar.xz -C /usr/share/wine/gecko/
$ sudo tar -xvf wine-mono-7.3.0-x86.tar.xz -C /usr/share/wine/mono/
```
3. Создание и настройка нового пользовательского префикса:

Для создания и настройки нового пользовательского префикса, нужно выполнить следующую команду. В открывшемся окне, во вкладке «Графика», нужно настроить эмуляцию виртуального рабочего стола, для корректной работы приложения: \$ WINEARCH=win32 WINEPREFIX=\${HOME}/.wine winecfg

- 4. В созданном каталоге Wine (\$ {HOME}/wine) требуется создать каталог, ДЛЯ размещения Firebird. \${HOME}/.wine/drive c/Prominform/Firebird
- 5. В созданном нами префиксе требуется установка клиента Firebird 1.5.6, с минимальной клиентской установкой и размещением в каталоге \${HOME}/.wine/drive c/Prominform/Firebird
- 6. В созданном каталоге Wine  $(\frac{1}{2}$  {HOME}/wine) требуется создать каталог, ДЛЯ размещения приложения. \${HOME}/.wine/drive c/Prominform/ConfDB
- 7. Программная часть комплекса аппаратуры конференц-системы запускается с помошью команды:

```
$ WINEARCH=win32 WINEPREFIX=${HOME}/.wine wine
"C:\Prominform\ConfDB\Configurator.exe"
```
Внимание! АРМ будет корректно работать при условии подключения к БД и

запуска зависимых сервисов, являющихся самостоятельными продуктами.